# **ACES Installation Instructions**

#### **CONTENTS**

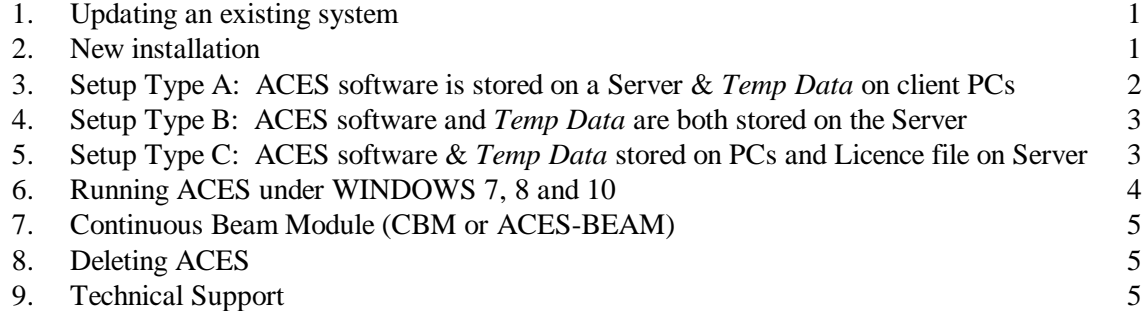

### **1. UPDATING AN EXISTING SYSTEM**

- Instructions in this section only apply when updating an existing ACES6/7 installation. If you have an older system (Version 4 or 5 for example), please refer to Section 2.
- Navigate to the Client Support page on our web site at *"www.aces-systems.com"* and select the first option from the menu list. This will allow you to perform the update and to check the revision status of the program. Save the download to a suitable (temporary) folder.
- Double click the downloaded file to install the updates. When the *WinZip Self-Extractor* dialog box appears, browse to the server/folder in which your ACES program files are stored and click *Unzip*. (Change the default ACES installation path to suit your current configuration).
- Once the ACES files have been updated click *Close*.
- If ACES has been installed onto multiple PCs repeat this procedure on all other machines.
- Refer to Sections 3, 4 or 5 if you wish to expand the current number of PCs networked to ACES or if you have changed the current location of the program on the server. Otherwise the update is complete.

#### **2. NEW INSTALLATION**

- Instructions in this section only apply when: installing ACES for the first time; OR if you are re-installing the program from scratch; OR if you are upgrading from older versions (4 or 5).
- Access the ACES web site at *"www.aces-systems.com"* and navigate to the *Client Support* page. Select the last option (item 7) from the menu list and follow the instructions there-in.
- The default ACES installation path is *C:\Program Files (x86)\ACES*. However, this can be changed to suit your own requirements. Do this by clicking the *Browse…* button when the path specification panel appears during the installation process. *Refer to Section 6 for a discussion regarding valid path specifications.*
- Once the program has been installed check that the path specification for the ACES licence file and all other files are correctly specified in the "*Aces.sys*" file (open the file with *Notebook* or similar – it's a text file). Note that the maximum number of characters in all path specifications is 255.
- If you are installing ACES onto a stand-alone (non-networked) PC you are now finished. Simply create a short-cut to the main program executable (called *Aces.exe*) on the PC desktop or check that it has already been included on the computer's *Start Menu.* You may also need to edit the properties of the short-cut icons so that the 'target' and 'start-in' fields point to the correct locations on the PC or server.

 If creating a networked environment where multiple-PCs are to use ACES, refer to Sections 3, 4 or 5 for instructions in configuring client PCs and server-based files. Refer also to Section 6 if running under *WINDOWS 7, 8 or 10*.

#### **3. SETUP A: Software on the Server and Temp Data on Client PCs**

- Refer to this section if the full program has been installed onto a *server* but the users' temporary and scratch files are to be stored onto individual client PCs.
- An ACES directory with two subfolders must be created on each user PC. The subfolders *must* have the names *Tempdata* and *Outpdata* and their path specification *must* be identical on all client PCs e.g., *C:\ACES\Tempdata* and *C:\ACES\Outpdata*. Refer also to Section 6 if running under WINDOWS 7, 8 or 10 regarding valid file specifications.
- Once the relevant subfolders have been created on each client PC, copy the contents of the *..\ACES\Tempdata* directory from the server into the corresponding …*\Tempdata* subfolder on each client PC.
- On the desktop of each client PC create a short-cut to the main program executable (called *Aces.exe*) or check that it has already been included on the computer's *Start Menu*.
- Edit the *ACES.SYS* file on the *server* so that the various path specifications point to the appropriate folders (particularly the paths for the HTML browser, EXCEL and licence file). A typical *ACES.SYS* setup is shown below (where *X* represents the server path). If the program is to be installed at the root level enter only  $X:$  for the system path (and not  $X:$  ).

*ACES SYSTEM CONFIGURATION FILES*

*---------------------------------------------------------------------------------------------------- This configuration table enables global parameters and logical drives and paths to be allocated to all files used by the ACES system. NOTE: Modify only the values appearing to the RIGHT of the COMMA.*

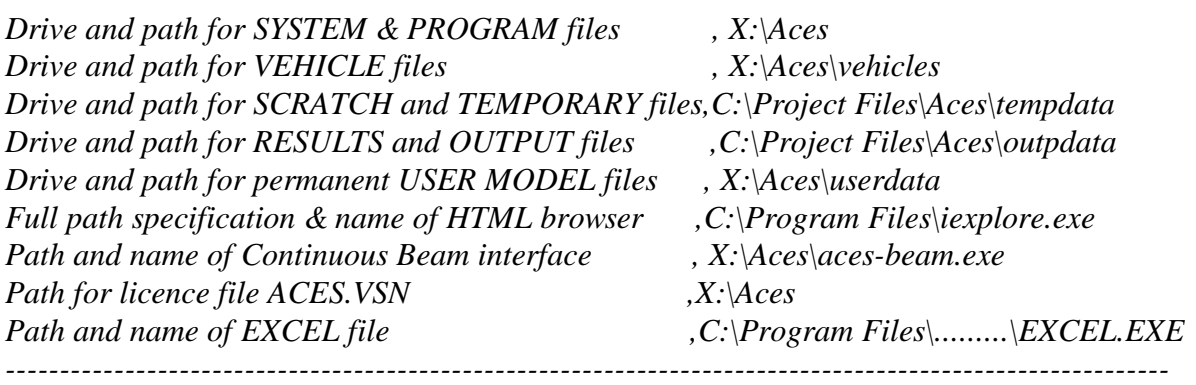

Note that the path specification for *TEMPORARY* and *RESULTS* files *must* be identical on all client PCs. Note also that the maximum number of characters in all path specifications is 255.

In the example shown above help files will automatically be saved to the *X:\Aces\HelpFiles* folder. If users wish to save model files and vehicle data files to their own PC (rather than the server) then configure the **..***\Userdata* and *..\Vehicles* paths accordingly.

#### **4. SETUP B: Both Software and Temp Data are on the Server**

• Refer to this section if both the program and users' temporary and scratch files are to be stored directly onto a server. Note that some of these files can be very large, so ACES may appear to run slowly if the network has significant traffic or covers long distances.

- A working directory (e.g. *X:….\ACES*) with two subfolders must be created for each user within their designated server domain. The subfolders *must* have the names *Tempdata* and *Outpdata* (e.g., *X:….\ACES\Tempdata* and *X:…\ACES\Outpdata)*.
- Once the relevant subfolders have been created for each user, copy the contents of the *..\Aces\Tempdata* directory from the server into the corresponding user subfolder. Also, copy the *ACES.SYS* file from the server to each user's working directory (e.g., *X:...\Aces*).
- On the desktop of each client PC create a shortcut to the main program executable (called *Aces.exe*) or check that it has already been included on the computer's *Start Menu*.
- Open the "*Properties*" attribute of the shortcut and make sure that the target path specification points to the executable on the server (e.g., *Y:...\Aces\Aces.exe*) and the "*Start in*" path points to the working directory set up for that user on the server (e.g. *"X:…\Aces\")*.
- Edit the *ACES.SYS* file in each user's working directory so that the path specs point to the correct folders (particularly the paths for the HTML browser and licence file). A typical *ACES.SYS* setup is shown below (where *Y* represents the server path). If the program is to be installed at the root level enter only *Y:* for the system path (and not *Y*: |). Note that the maximum number of characters in all path specifications is 255.

*ACES SYSTEM CONFIGURATION FILES*

*----------------------------------------------------------------------------------------------------*

*This configuration table enables global parameters and logical drives and paths to be allocated to all files used by the ACES system. NOTE: Modify only the values appearing to the RIGHT of the COMMA.*

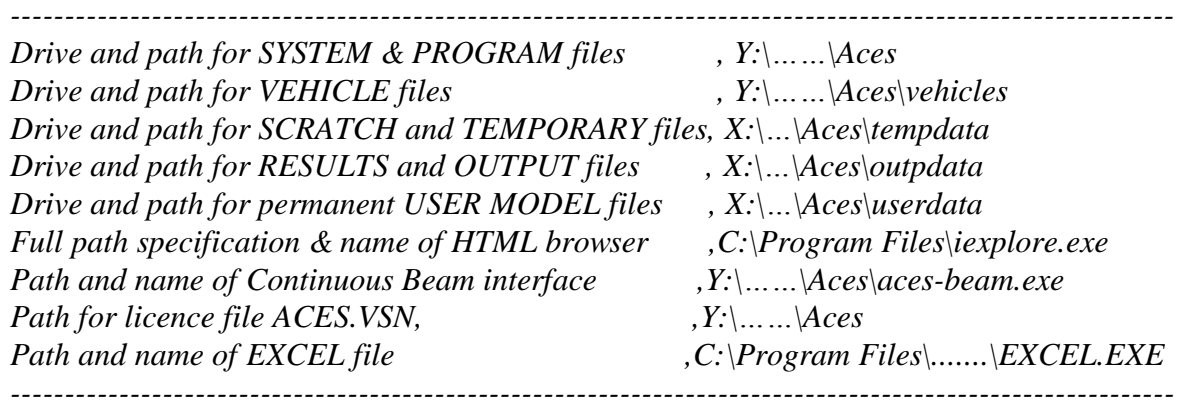

Note that the path specification for SYSTEM files *must* be identical for all clients. In the example shown above help files will automatically be saved to the *Y:\…\Aces\HelpFiles* folder.

If users wish to save model files and vehicle data files to different subfolders on the server then configure the **..***\Userdata* and *..\Vehicles* paths accordingly.

#### **5. SETUP C: Software & Data on Client PCs and Licence File on Server**

- Refer to this section if the software and user temporary/scratch files are stored directly onto the PC but the licence file (*ACES.VSN*) is stored on a server.
- Install ACES onto each client PC as per the instructions given in Section 2 above. You may need to edit the properties of the short-cut icons so that the 'target' and 'start-in' fields point to the correct locations on the PC or server.
- Copy the supplied *ACES.VSN* licence file into the required location on the server. Note that the licence file included in the ACES software downloaded from the web site only allows the program to run in demo mode. All instances of this file must therefore be deleted from client machines.
- Edit the *ACES.SYS* file in the *..\ACES* folder of each client PC so that the path specification of the licence file points to its location on the server. The location of the licence file is specified in line 8 of the *ACES.SYS* file. Note that the maximum number of characters in the path specification is 255.

 If the line is missing (as would be the case for ACES installations prior to Version 6.8), or the text after the comma is blank, the drive and path of the SYSTEM files is used to locate the *ACES.VSN* file. If the line is present and the text after the comma is not blank, the information in that text string is assumed to point to the location of the *ACES.VSN* file. If the path is invalid, an error message will ask you to check the path specification given in the *ACES.SYS* file.

## **6. RUNNING ACES UNDER WINDOWS 7, 8 and 10**

The following action should be taken if problems are experienced in running ACES under Microsoft *Windows 7, 8* or *10*:

- Check that all folders and subfolders created during the installation (including all ACES folders and user project and data files) have full read and write permission by the user. The next dot point will tell you how to do this.
- Right click on the folder(s) and select *Properties* from the drop-down menu. Untick the "*Read-only*" attribute then open the *Security* tab. In the "*Group or user names*" field select the appropriate category and ensure that read and write permissions are given.
- Check the location of the *..\Vehicle*, *..\Tempfile* and *..\Outpdata* folders. If they have been installed directly into the *C:\Program Files* or *C:\Program Files (x86)* folders ACES will *only* run if the user has administrator privileges. This is because both *C:\Program Files* and *C:\Program Files* (x86) are restricted locations under WIN7/8/10. Consequently, when run by a regular user, the system can never create new files nor modify existing files and the program will therefore crash.
- The solution to this is to move or copy these folders to a location that a normal user can access (such as: *C:\Users\*...). This can be done after installing ACES onto the PC. These folders must have full read and write permission and the ACES.SYS file must then be appropriately edited to reflect these changes. Note that the maximum number of characters in all path specifications is 255
- WIN8/10 objects to writing data to files with the extension "*.scr*" (assuming them to be screensavers) and also to files without extensions (in particular the 'PARAMS' file). All scratch files names were changed from *\*.scr* to *\*.txt* and '*PARAMS*' to '*PARAMS.TXT*' in Version 7.200, so if you are reinstalling an earlier version of ACES update if from our web site at *[www.aces-systems.com.](http://www.aces-systems.com/)*
- Edit the *ACES.SYS* file using *NOTEPAD* or similar. A typical configuration might look like this:

*ACES SYSTEM CONFIGURATION FILES*

*This configuration table enables global parameters and logical drives and paths to be allocated to all files used by the ACES system. NOTE: Modify only the values appearing to the RIGHT of the COMMA. ----------------------------------------------------------------------------------------------------*

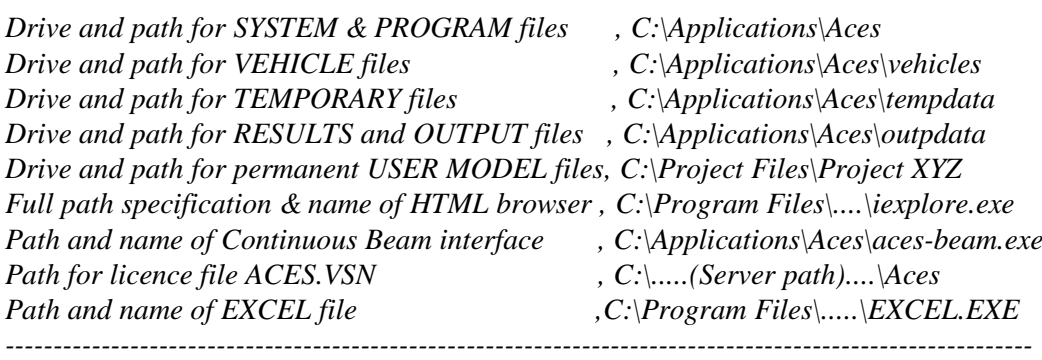

 If problems persist bring up the *Properties* dialog box for the main *Aces.exe* executable file, select the *Compatibility* tab and tick the box relating to running ACES under XP. In addition, if ACES indicates it can find the ACES.SYS file but will not run properly, this might mean that the "*Start-in*" directory pointed to by the desktop icon is incorrect.

- Ensure that you have the latest version of ACES. This may be downloaded from the Client Support page of our web site at [www.aces-systems.com](http://www.aces-systems.com/) . If this still does not solve the problem contact AAS (contact details are given in Section 9 below).
- When running ACES on an Apple PC you will need to 'boot up' under WIN7 (if the option is available on start up).

## **7. Continuous Beam Module (CBM or ACES-BEAM )**

- You must purchase a licence for this module if you wish to use it. If you do not have a valid licence for the module it will only run in demo/evaluation mode.
- The continuous beam module may not run properly in the following situations: (a) In networked systems where a new client PC has been connected to ACES; or (b) in situations where a direct copy is made of the ACES folder from an existing PC to a new machine (bypassing a proper installation). In such cases it will be necessary to install *ACES-BEAM* run-time library files onto the new PC, since some of them may be missing.
- In this event use the option *"Install ACES-BEAM library files*" from the CD installation menu and follow all directions. (Do *not* install the full program). Alternatively, download and run an ACES-BEAM utility from the Client Support page of our web site at [www.aces-systems.com](http://www.aces-systems.com/) (Option 5 in the Client Support page menu list).

#### **8. DELETING ACES**

- Use un-installer from the WINDOWS control panel.
- Once ACES has been un-installed use Windows *Explorer* to delete any remnant program files and folders that may still be left on your system. Navigate to the *../ACES* (or *../ACES6*) folder and delete it.

#### **9. TECHNICAL SUPPORT**

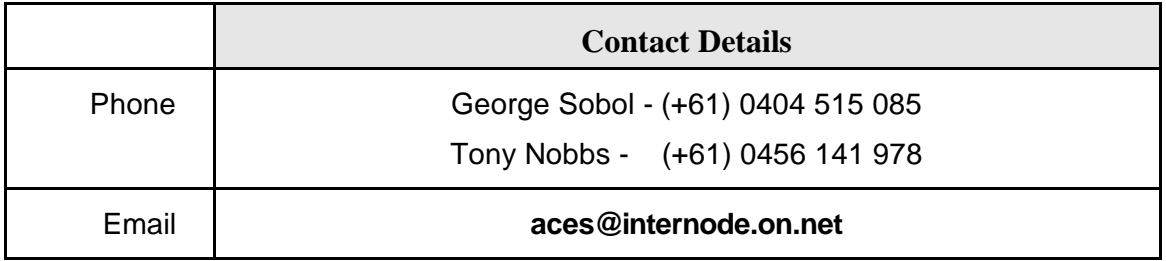